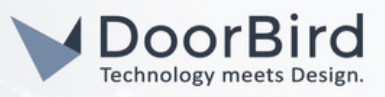

## SYSTEM REQUIREMENTS

- DoorBird IP Video Door Station D10x/D11x/D20x/D21x-Series
- QNAP Network Video Recorder (NVR) or Network-Attached Storage (NAS)

## ADDITIONAL INFORMATION

The following guide will take you through the steps of setting up a DoorBird IP Video Door Station in connection with a QNAP Network Video Recorder (NVR) or Network-Attached Storage, referred to simply as"QNAP device" throughout this manual.

Please make sure that the QNAP device receives an IP address and is connected to your network. Please also make sure that your DoorBird IP Video Door Station is online, using this service: <https://www.doorbird.com/checkonline>

The local IP address of your DoorBird IP Video Door Station is available from the same page.

## FIRMWARE INFORMATION

This manual was tested using the following firmware versions:

DoorBird IP Video Door Station: 000144 QNAP NVR: 5.1.1

## 1. SETTING UP THE DOORBIRD IP VIDEO DOOR STATION

For the DoorBird IP Video Door Station to be properly recognized by the QNAP device, the "NVR" setting of the DoorBird IP Video Door Station must be activated.

1.Open the DoorBird App and log into the administration area under "Settings → Administration" using the administrator user and password credentials from the "DIGITAL PASSPORT" document that was shipped with your DoorBird IP Video Door Station.

2.Find the "External video service (NVR) toggle under "DOORBIRD CONNECT" from the main menu and enable it. Additionally, there is another option, NVR Substream --> you can select MPEG/H.264 or Off Substream.

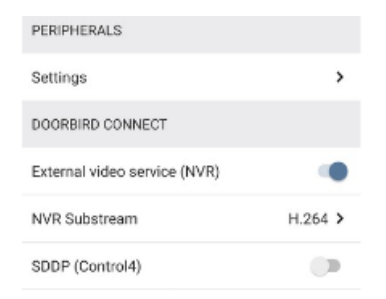

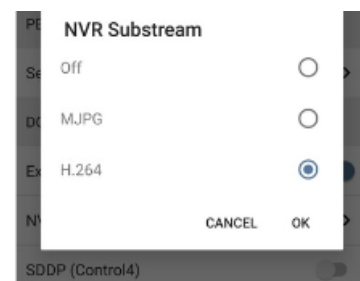

# 2. SETTING UP THE QNAP DEVICE

1. Open the QNAP web interface by entering the IP address of the QNAP device in your browser.

2.On the main screen of the web interface, click on "Surveillance Settings".

3.From the menu on the left, select "Camera Configuration".

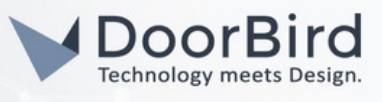

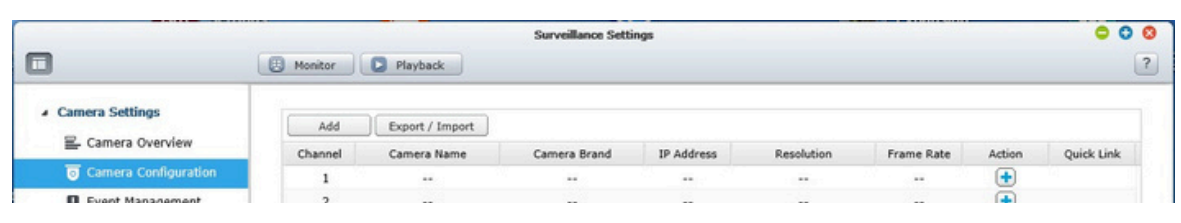

4.Click "Add" to add a new device.

5.On the first page of the wizard, make sure "Search camera(s) automatically" is checked.

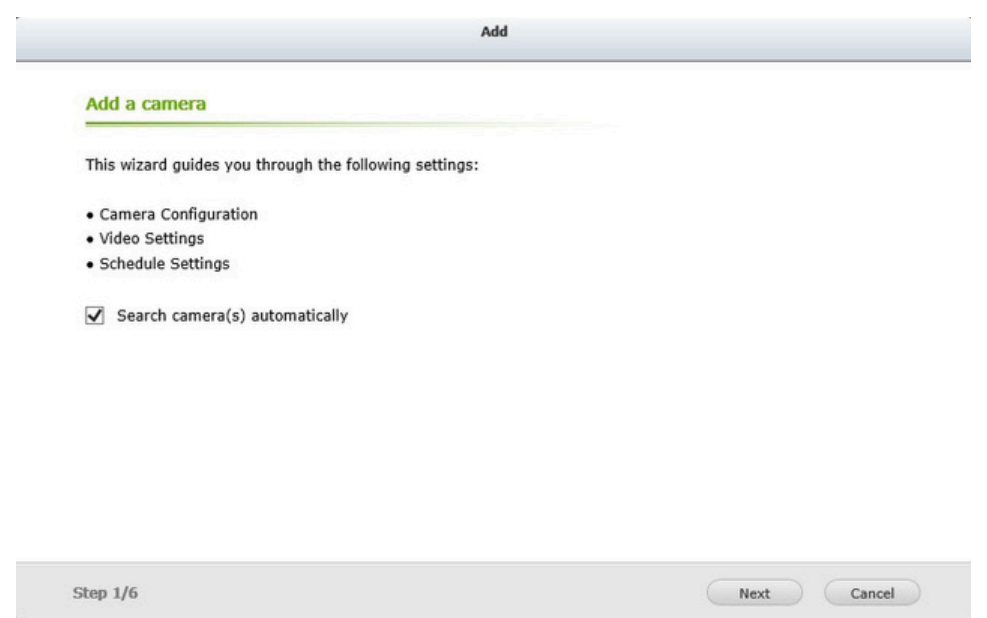

6.The following list will present you with a selection of IP cameras detected on your network. Set the drop-down menu on the bottom left to "ONVIF".

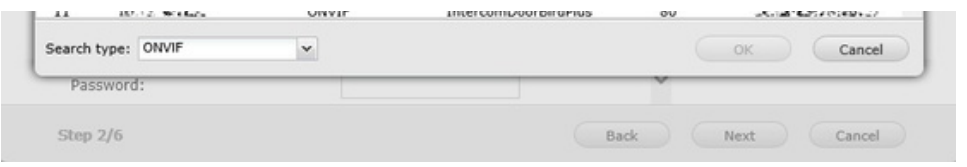

7.If a device with your DoorBird IP Video Door Station's IP address is present in the list, double click it. If not, select any other device on the list and double click it.

8.Change the device's settings to the following values where necessary:

Camera Brand: ONVIF Camera Model: ONVIF ProfileS Cameras Camera Name: arbitrary, e.g. "DoorBird" IP Address: <IP address of your DoorBird IP Video Door Station> Port: 80 WAN IP Address: <leave empty> Port: 80

l companies, logos and product names are registered trademarks of the respective companies. Errors and omissions excepted – Last Update 09/2024 - Copyright © 2024 - ASSA ABLOY – www.doorbird.com

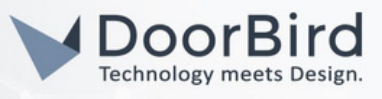

#### RTSP WAN Port: 554

User Name: user name of DoorBird user, e.g. user0001 Password: password associated with the user

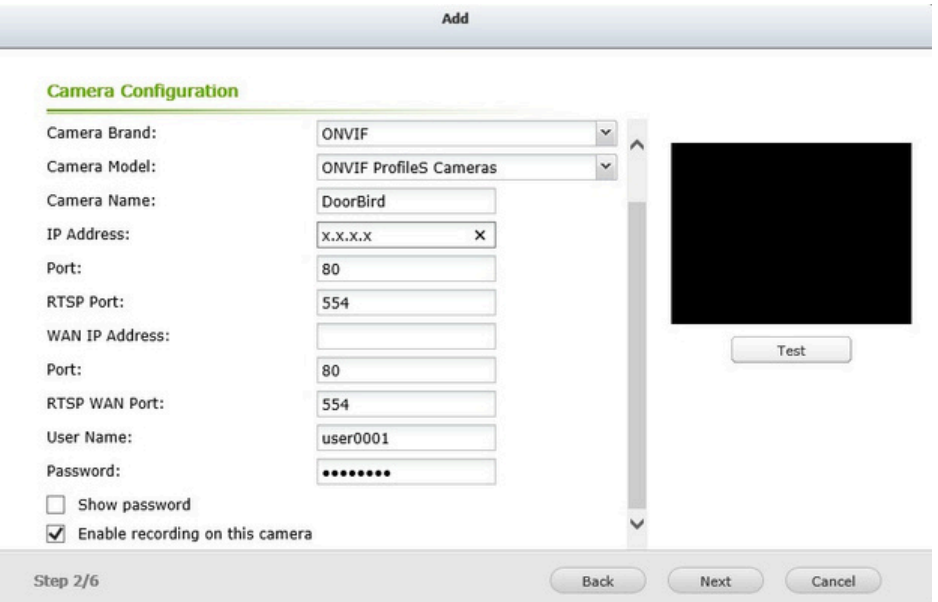

9.Click "Next".

10.Leave the video settings at their default values and click "Next".

11.If your DoorBird IP Video Door Station supports continuous recording, edit the schedule settings to your preference or simply leave them at their default values. If your DoorBird IP Video Door Station does not support continuous recording, or if you prefer using event-based recording, proceed to step 3.1.

Otherwise, click "Next" to receive an overview of settings made.

12.Click "Next" again and then "Finish" to complete the setup of your DoorBird IP Video Door Station.

### 3. SETTING UP EVENT-BASED RECORDING IN THE QNAP NVR

Note: for security reasons it is advised to activate HTTPS in your QNAP device to allow for encrypted communications between your QNAP device and your DoorBird IP Video Door Station. Please refer to the manual of *your QNAP device for instructions on how to activate HTTPS.*

1. Disable schedule recording by clicking the checkbox on the left of "Enable schedule recording", graying out the schedule area on the screen.

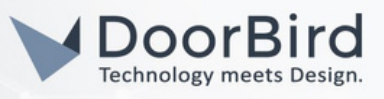

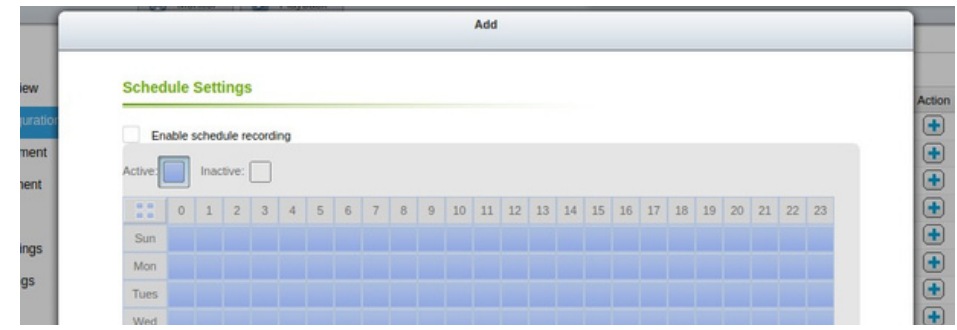

2.Click "Next" for an overview of all the settings made by the wizard. Click "Next" again and then "Finish" to complete the setup wizard.

3.Select "Event Management" from the "Camera Settings" menu on the left.

4.Switch from "Traditional Mode" to "Advanced Mode" to see all available options.

5.Click the plus symbol next to "User-defined Event" to add a new custom event.

6.For the "Event name", enter an appropriate title for the event, e.g. "doorbell".

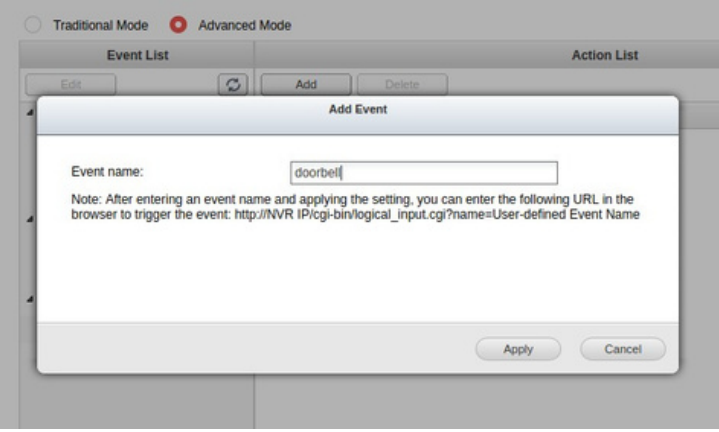

7.Click "Apply" to create the event.

8.Click the newly created event at the bottom of the list on the left to access its associated actions.

9.Under the "Action List" bar, click "Add" and from the list of channels, enable the ones you wish to record with this event, including the one your DoorBird IP Video Door Station is on.

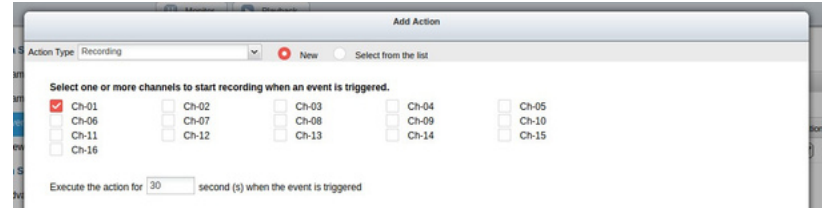

10.Click "Apply" to store the settings.

l companies, logos and product names are registered trademarks of the respective companies. Errors and omissions excepted – Last Update 09/2024 - Copyright © 2024 - ASSA ABLOY – www.doorbird.com

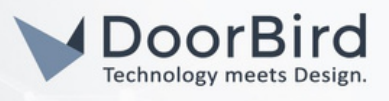

# 4. SETTING UP EVENT-BASED RECORDING IN THE DOORBIRD IP VIDEO DOOR STATION APP

1.Open the DoorBird App and log into the administration area under "Settings → Administration" using the administrator user and password credentials from the "DIGITAL PASSPORT" document that was shipped with your DoorBird IP Video Door Station.

2.Scroll down to the "Favorites" section and tap on "HTTP(S) Calls".

3.Click "ADD", to add a new HTTP(S) call.

4.Devise a name for this HTTP(S) call, e.g. "QNAP".

5.In the "URL" field, enter the following URL:

[https://x.x.x.x/cgi-bin/logical\\_input.cgi?name=event](https://x.x.x.x/cgi-bin/logical_input.cgi?name=event)

where x.x.x.x is the IP address of your QNAP device and event is the name given to the event in step bla, e.g. doorbell.

6.Click "Save" to store this new HTTP(S) call.

For calls from the DoorBird IP Video Door Station to be forwarded to the QNAP device, a schedule for the doorbell needs to be properly set up. Depending on the model of the DoorBird IP Video Door Station, choose one of the following options:

a.For all devices with a single door chime (e.g. D10x, D11x, D20x, D2101V etc.) find the settings in question under "Schedule for doorbell". From this screen, tap the bell symbol in the upper left corner, choose "HTTP(S) calls" and fill out the schedule per your requirements.

b.For all devices with multiple door chimes (e.g. D2102V, D2103V, etc.) find the settings in question in the administration area under "Key Configuration" from the settings menu. Select the appropriate button and tap "Schedule for actions". From this screen, tap the bell symbol in the upper left corner, choose "HTTP(S) calls" and fill out the schedule per your requirements.

c.For all devices outfitted with a keypad (e.g. D21DKV) find the settings in question in the administration area under "Keypad" in the settings menu. Select the appropriate key combination and go to "Schedule for actions". From this screen, tap the bell symbol in the upper left corner, choose "HTTP(S) calls" and fill out the schedule per your requirements.

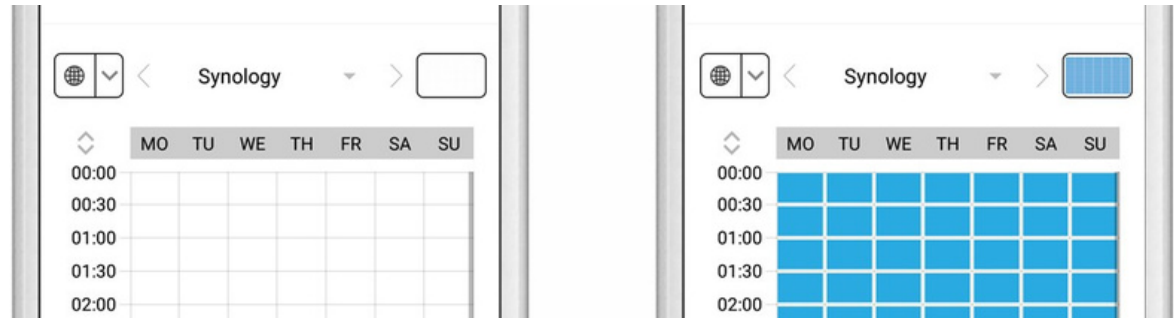

Hint: by tapping the button in the upper right corner it is possible to fill or clear the entire schedule.

7.Return to the main administration area and save the settings. Wait for about five minutes for the new settings to take place.

l companies, logos and product names are registered trademarks of the respective companies. Errors and omissions excepted – Last Update 09/2024 - Copyright © 2024 - ASSA ABLOY – www.doorbird.com

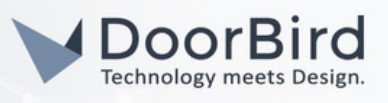

For [questions](https://www.qnap.com/en/) and problems regarding the product "QNAP NAS/NVR" please contact the manufacturer online: [https://](https://www.qnap.com/en/) [www.qnap.com/en/](https://www.qnap.com/en/)

For questions and problems regarding our devices [\(DoorBird](https://www.doorbird.com/contact) IP Video Door Station) please use the contact for to get In touch with our technical support: <https://www.doorbird.com/contact>

l companies, logos and product names are registered trademarks of the respective companies. Errors and omissions excepted – Last Update 09/2024 - Copyright © 2024 - ASSA ABLOY – www.doorbird.com